### **Домофонная система Gira**

TKS-Communicator

#### **Запустить TKS-Communicator**

#### **Ввод данных для доступа**

При пуске TKS-Communicator необходимо ввести имя пользователя и пароль.

Имя пользователя

Пароль (должен быть указан монтером)

#### **Настроить TKS-Communicator**

#### **Данные для доступа**

В Ассистенте шлюза TKS-IP с помощью указанных выше данных для доступа можно произвести изменения в TKS-Communicator. Для этого данные для доступа TKS-Communicator вводятся в маску регистрации Ассистента ввода в эксплуатацию шлюза TKS-IP. В Ассистенте можно затем произвести изменения, например, назначение функциональных кнопок .

#### **Изменить пароль**

При вводе шлюза TKS-IP в эксплуатацию электромонтер задает настройки для TKS-Communicator. При этом он выдает имя пользователя и пароль. По соображениям безопасности этот пароль следует изменить с помощью меню "Настройки" – "Изменить пароль".

#### **Запустить Gira Ассистент**

Ассистент шлюза TKS-IP можно запустить в актуальных веб-браузерах (Mozilla Firefox, Microsoft Internet Explorer, Apple Safari, Google Chrome). Для того чтобы запустить Gira Ассистент, щелкните в меню "Настройки" – "Создать TKS-Communicator" на показанную ссылку. Или, чтобы вызвать Ассистента вручную, ввести http://TKS-IP-Gateway.local в строку адреса веб-браузера.

Примерно через 30 с появляется маска регистрации Gira Ассистент. После ввода данных для доступа TKS-Communicator можно производить нужные изменения в TKS-Communicator.

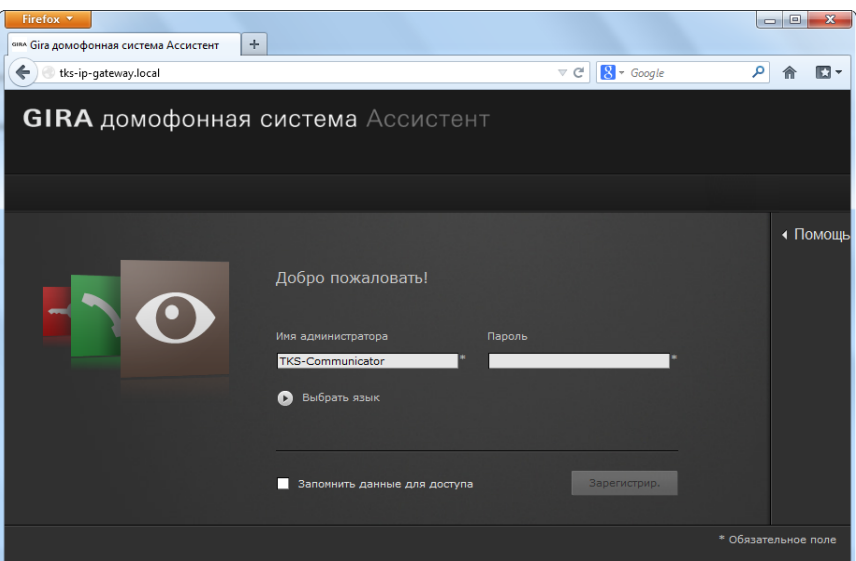

## GIRA

### **Домофонная система Gira**

TKS-Communicator

# **GIRA**

#### **Пользовательский интерфейс TKS-Communicator**

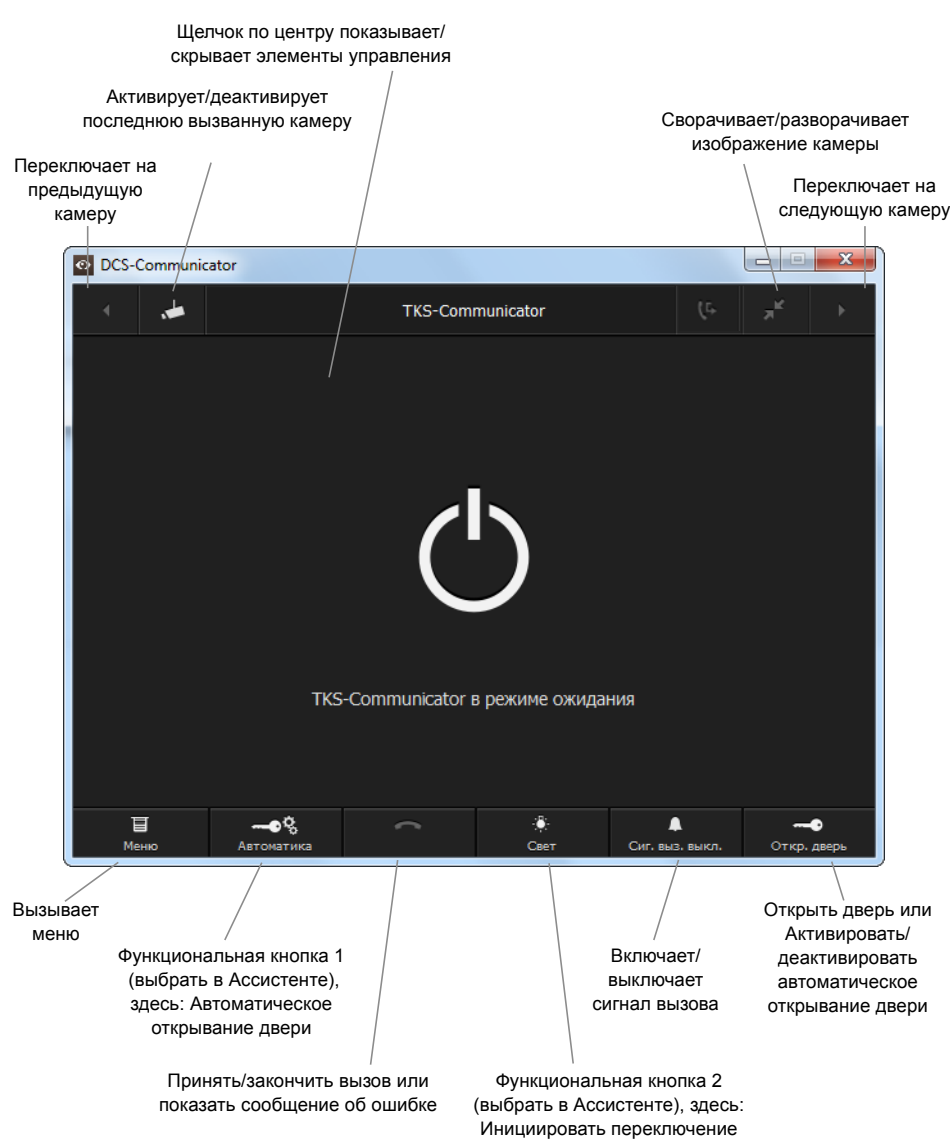